## **ПАМЯТКА ДЛЯ РОДИТЕЛЕЙ (ЗАКОННЫХ ПРЕДСТАВИТЕЛЕЙ) ДЛЯ ВХОДА В «ЭЛЕКТРОННЫЙ ДНЕВНИК» МКОУ СОШ №10**

«Предоставление информации о текущей успеваемости учащегося» Прямая ссылка для перехода [https://26gosuslugi.ru/personcab/info\\_pou?tab=performance](https://26gosuslugi.ru/personcab/info_pou?tab=performance)Или перейти на сайт Госуслуги Ставропольский край <https://26gosuslugi.ru/> 1) выбрать раздел «**Образование**» Свиг региона Портал услуг Ивродный ко MINI • Ав Увеличить шриф **Boery** e cora ставропол Все получатели госуслугиﷺ Karanor yonyr Постановления Чем мы можем Вам помочь? ЦАФАП ГИБДД СК Введите название услуги HAЙTH Перейти Например: загран паслорг Популярные услуги Проверка очереди в<br>приоритетный детский сад VÀ Образование Выдача охотничьего билета 2) Далее выбрать пункт «**Предоставление информации о текущей успеваемости обучающегося**» Сайт региона Портал услуг Народный контроль МФЦ + Аа Увеличить шрифт Транспорт Доступная среда Электросетевые организации Каталог услуг Все получатели  $\ddot{\mathbf{v}}$ Личный кабинет госуслуги Главная Образовательные услуги ≮ Вернуться Записаться на прием  $\rightarrow$ Памятка обучающихся по персональным данным » Услугу предоставляет Министерство образования Уроки по защите персональных данных » .<br>Ставропольского края В Зачисление в государственные организации дополнительного образования Ставропольского края ■ Зачисление в профессиональную сбразовательную организацию В Зачисление в муниципальную общесбразовательную организацию | - Зачисление в отдельные общеобразовательные организации Ставропольского края, осуществляющие обучение детей с отраниченными возможностями здоровья ....<br>по адаптированным общеобразовательным программам • Предоставление информации о текущей успеваемости обучающегося Е Проверка номера очереди в приоритетный детский сад [ි≞] Прием заявлений постановка на учет и зачисление детей в образовательные срганизации, реализующие основную образовательную программу дошкольного<br>образования (детские садь)

**3)** Если Вы не авторизованы нажать кнопку «Войти» и ввести логин и пароль, указанный при регистрации на федеральном портале «Госуслуг» [http://gosuslugi.ru](http://gosuslugi.ru/)

 $\rm B$ НИМ $\rm a$ НИ $\rm e!$  Регистрацию и подтверждении учетных данных на сайте госуслуг родители осуществляют самостоятельно и никаких сведений от школы не нужно.

## **ПАМЯТКА ДЛЯ РОДИТЕЛЕЙ (ЗАКОННЫХ ПРЕДСТАВИТЕЛЕЙ) ДЛЯ ВХОДА В «ЭЛЕКТРОННЫЙ ДНЕВНИК» МКОУ СОШ №10**

При **первом** посещении необходимо добавить обучающегося:

1) Нажать на кнопку «Добавить учеников»

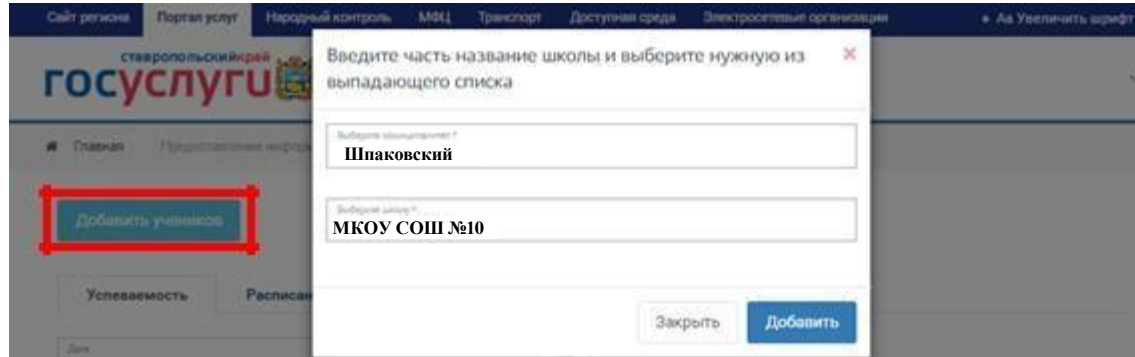

- 2) В поле «Выберите муниципалитет» указать **Шпаковский**
- 3) В поле «Выберите школу» указать **МКОУ СОШ №10**
- 4) Далее выбрать обучающегося

Внимание! Если появиться «Учеников не обнаружено» необходимо проверить правильность написания Вашего ФИО в личном кабинете (с большой буквы, буквы «е»-«ѐ» и др.) и обратиться к классному руководителю для проверки информации об обучающемся и родителях (законных представителях).